一般社団法人 日本 APN 後援会

## サイトメンバー情報の公開・非公開設定方法について

サイトメンバーに登録しウェブサイトにログインすると、自分のプロフィールの公開/非公開を 設定することができます。初期設定は「非公開」です。

プロフィールを公開する場合は、以下の手順に沿って、各自での設定をお願いします。 なお、本後援会はメンバー同士の交流およびネットワーク作りのプラットフォームを目指して おりますので、ぜひ、プロフィールを公開し各自のネットワーク作りにお役立てください。

【プロフィールの公開の方法】

- ① ログイン
- ② 「Profile」をクリック
	- ・プロフィール入力画面になりますので、 枠内にプロフィールを入力する。
	- ・「公開する」をクリックする。
- ③ 詳細なプロフィールの入力
	- ・ 「プロフィールの編集」をクリックし 項目を入力
	- ・「表示設定とプライバシー」→ 「プロフィールのプライバシー設定」→ 「プロフィールを公開する」をクリック
	- ・ポップアップ画面が表示されるので、 「公開に設定」をクリックする。

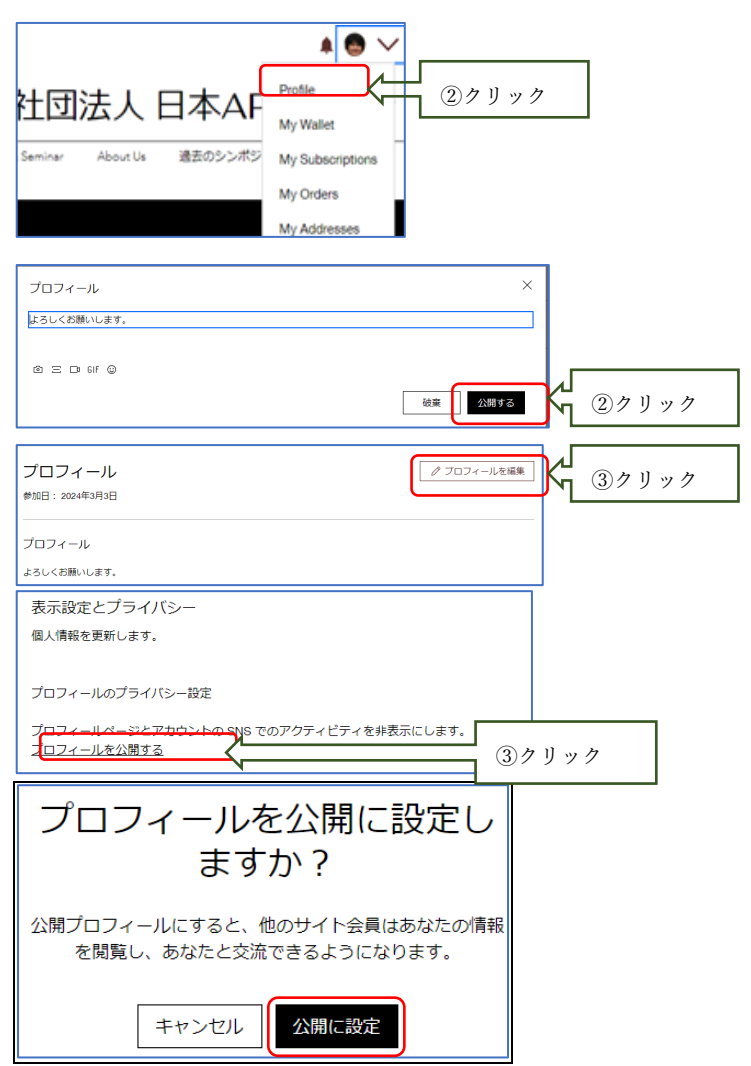

- ④ 非公開に戻す場合は、
	- ・ 「プロフィールのプライバシー設定」から、 「プロフィールを非公開にする」をクリック してください。